# **Istruzioni per la compilazione del modulo di richiesta online:**

Il modulo di richiesta per l'ulteriore sviluppo della struttura tariffaria di SwissDRG si suddivide in sette parti:

### **1. Responsabile del contenuto della richiesta:**

Scegliere l'organizzazione autorizzata alla richiesta E inoltre, nell'elenco a tendina, l'organizzazione / l'istituto che promuove la richiesta.

#### 1. Responsabile del contenuto della richiesta

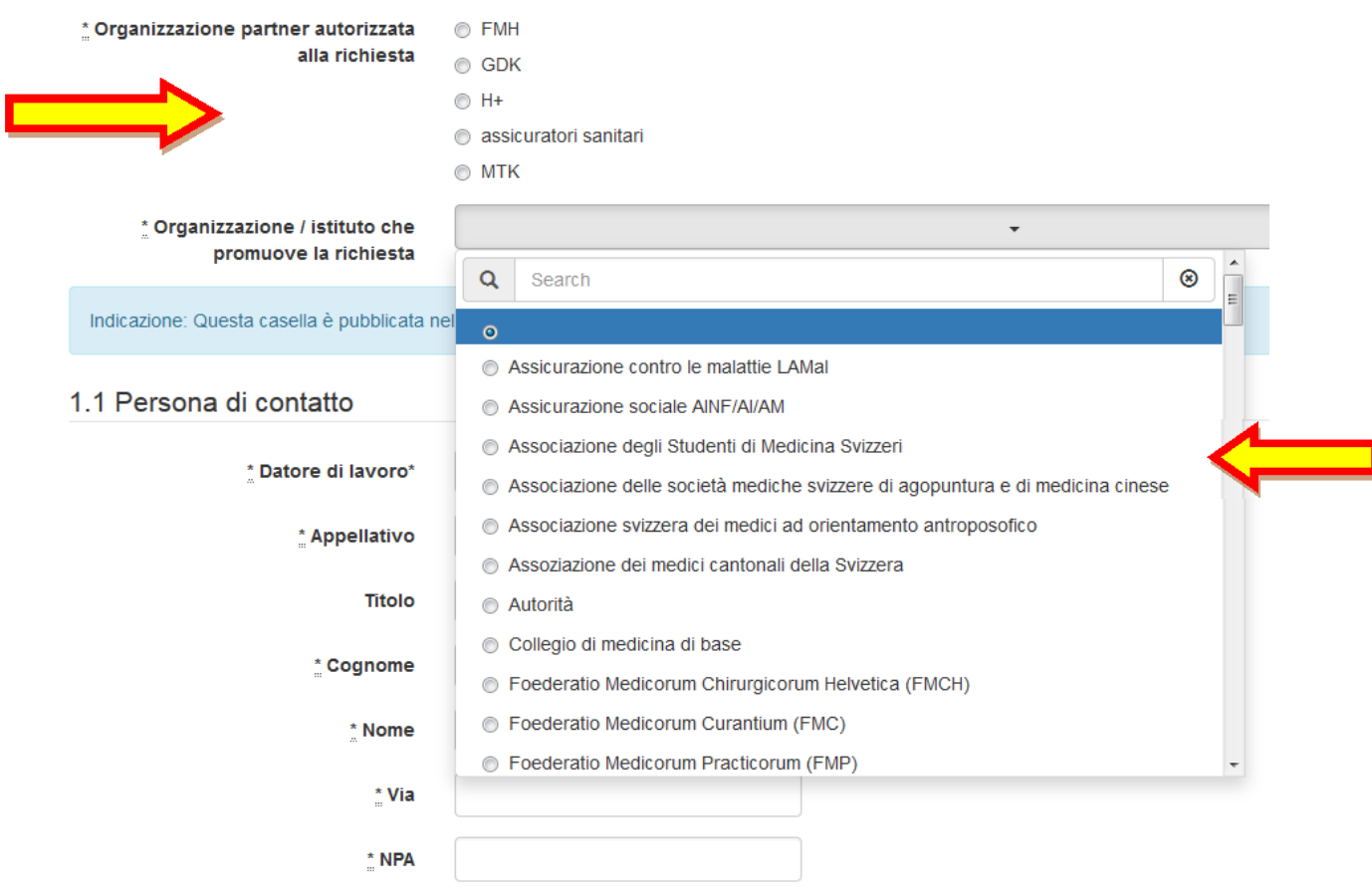

Compilare i campi "1.1 Persona di contatto" con i dati sulla persona e sul datore di lavoro.

#### **2. Tipo della modifica**

Scegliere il tipo di modifica oggetto della richiesta. Sono disponibili quattro opzioni. Per ogni richiesta, è possibile scegliere solo un tipo di modifica.

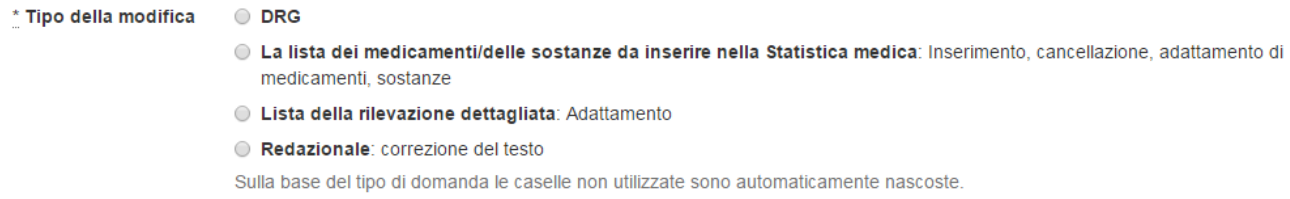

I punti del modulo di richiesta non importanti per la scelta vengono disattivati.

### **3. Altri settori interessati (rilevanti solo per le richieste riguardanti DRG)**

Prima di presentare una richiesta, bisogna chiarire se altri settori sono interessati dalla richiesta. I settori pertinenti sono elencati al punto "3.1 A parte i settori dell'associazione di categoria che propone la richiesta, sono interessati anche altri settori?".

Se l'associazione di categoria che propone la richiesta si è coordinata con le associazioni di categoria interessate alla richiesta, deve segnalarlo sotto il punto "3.2 L'associazione di categoria che propone la richiesta si è coordinata con le altre associazioni di categoria interessate alla richiesta".

### **4. Descrizione del problema**

Esporre qui il problema. Indicare tutti i codici ICD, CHOP e DRG è assolutamente necessario.

Per ulteriori informazioni / documenti per la descrizione del problema (es. dati della letteratura), al punto "7. Allegati e informazioni aggiuntive alla richiesta".

### **5. Proposta risolutiva concreta**

Esporre qui la proposta risolutiva concreta. Indicare tutti i codici ICD, CHOP e DRG in questione e come questi devono essere spostati/radiati/aggiunti/modificati etc. è assolutamente necessario.

Il punto "7. Allegati e informazioni aggiuntive" offre la possibilità di aggiungere allegati per ulteriori informazioni / documenti alla proposta risolutiva concreta (per es. rappresentazione grafica delle modifiche della logica, tabelle di codici etc.).

## **6. Modifica dell'elenco dei medicamenti e delle sostanze determinabili in statistica medica (rilevante solo per le richieste relative alla statistica medica)**

"6.1 Inserimento di un medicamento / una sostanza" o "6.2 Cancellazione di un medicamento / una sostanza"

Il richiedente propone di inserire un medicamento o una sostanza nell'elenco dei medicamenti e delle sostanze determinabili in statistica medica, o di cancellarlo da quest'elenco. A questo scopo, inserire il codice ATC\* e la denominazione del medicamento / della sostanza, oltre a una giustificazione, negli appositi campi.

\*Codice ATC: Sistema di classificazione anatomica‐terapeutica‐chimica delle sostanze medicinali terapeuticamente utili come principi attivi di un medicamento.

### https://www.whocc.no/atc\_ddd\_index/

Esempio: La sostanza "inibitore del fattore VIII" deve essere ammesso nell'elenco dei medicamenti e delle sostanze determinabili in statistica medica:

Inserimento / Cancellazione

la Inserimento di un medicamento / una sostanza Cancellazione di un medicamento / una sostanza

6.1 Inserimento di un medicamento / una sostanza

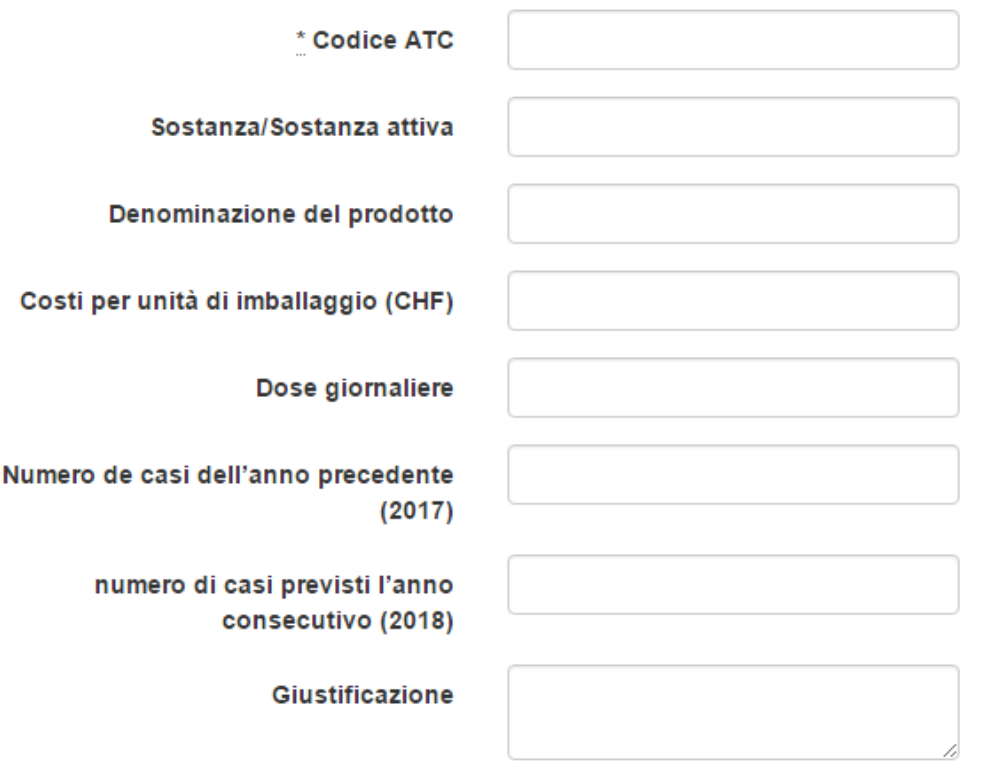

### **7. Allegati e informazioni aggiuntive alla richiesta**

È possibile integrare la richiesta allegando fino a cinque file / documenti (es. dati della letteratura). Fare clic sul pulsante "Durchsuchen".

# 7. Allegati e informazioni aggiuntive alla richiesta

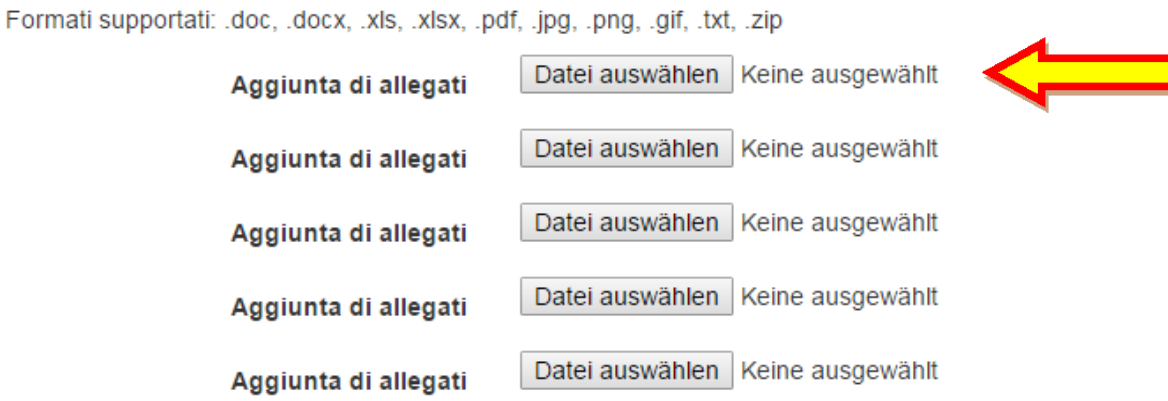

Si apre automaticamente una nuova finestra, contenente le cartelle presenti sul proprio computer, da cui si può scegliere il file desiderato.

Facendo clic su "Apri", compare l'indirizzo del documento nel campo corrispondente, accanto al pulsante "Sfoglia". Per inviare un ulteriore documento, fare clic sul pulsante "Sfoglia" una riga sotto e procedere nel modo già descritto.

#### **Quando la compilazione del modulo è terminata, fare clic su "Salva".**

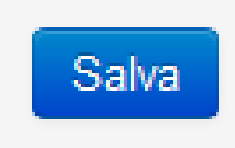

#### **Variante 1: Uno o più campi obbligatori non sono stati compilati correttamente**

Compare un campo rosso, con un elenco dei campi obbligatori non compilati.

- · Tipo di richiesta non può essere lasciato in bianco
- · Organizzazione autorizzata alla richiesta\* non può essere lasciato in bianco
- · Organizzazione / istituto che promuove la richiesta\* non può essere lasciato in bianco
- · Datore di lavoro\* non può essere lasciato in bianco
- · Nome\* non può essere lasciato in bianco
- · Cognome\* non può essere lasciato in bianco
- · Via\* non può essere lasciato in bianco
- · NPA\* non può essere lasciato in bianco
- · Località\* non può essere lasciato in bianco
- · Indirizzo email\* non può essere lasciato in bianco
- · Indirizzo email Presidente/Direttore/Delegato alle tariffe\* non può essere lasciato in bianco
- · Descrizione del problema\* non può essere lasciato in bianco
- · Descrizione del contenuto della proposta risolutiva\* non può essere lasciato in bianco
- · Giustificazione della proposta risolutiva\* non può essere lasciato in bianco

Compilare i corrispondenti campi e fare clic di nuovo su "Salva".

#### **Variante 2: Tutti i campi obbligatori sono stati compilati correttamente**

La richiesta è stata salvata come bozza. Dopo poco tempo, si riceverà da parte di SwissDRG una email che conferma l'avvenuta memorizzazione della richiesta. Nella email compare anche il link per questa pagina internet.

#### **Attenzione: In questa fase, la richiesta non è stata ancora presentata!**

Avete due possibilità per proseguire ‐ a) o b):

#### Informazioni generali

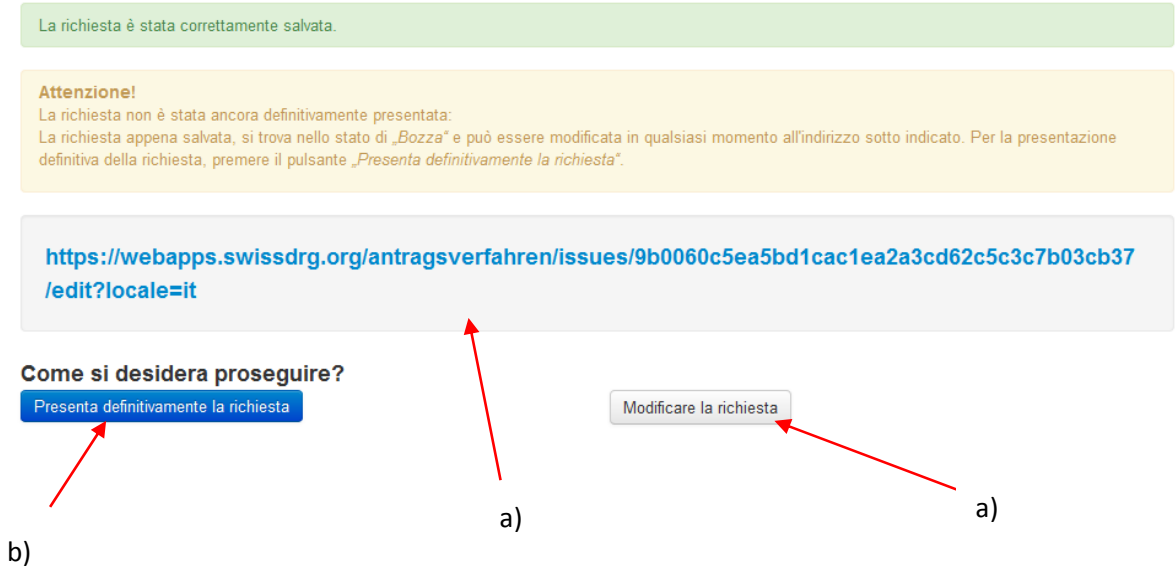

a) Per modificare ulteriormente la richiesta, fare clic sul link o sul pulsante "Modificare la richiesta".

Prima della presentazione definitiva della richiesta, i membri FMH hanno inoltre la possibilità di presentare la loro richiesta all'FMH per una valutazione dei periti (a questo scopo, utilizzare il pulsante corrispondente).

b) Per la presentazione definitiva della richiesta, premere il pulsante "La richiesta non potrà essere più elaborata". Si aprirà automaticamente una finestra, che chiede di confermare la presentazione della richiesta. Fare clic sul pulsante "OK".

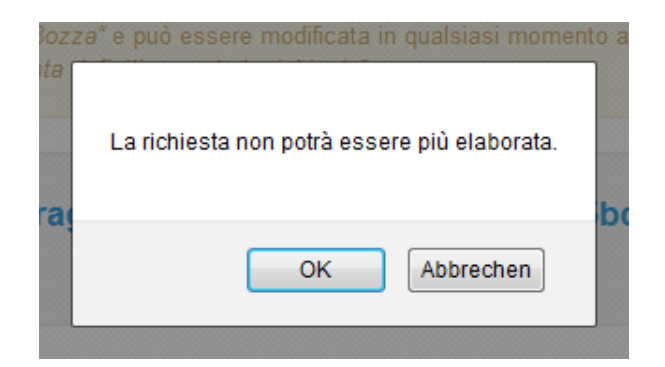

A questo punto, la richiesta è stata definitivamente presentata a SwissDRG. Compare la seguente pagina:

### Mille grazie.

La richiesta è stata correttamente presentata. Tra poco, si riceverà una email di conferma.

Formula richiesta